# **КАНАЛЫ ВЗАИМОДЕЙСТВИЯ УЧАСТНИКОВ МЕРОПРИЯТИЯ**

Для интерактивного взаимодействия экспонентов и посетителей на площадке онлайн-мероприятия предлагаются варианты:

- Прямой контакт с использованием персонального чата и Р2Р-видеозвонок
- Назначение встречи и использование видео-переговорной
- Использование вебинарной комнаты, предоставленной экспоненту

*Использование описываемых каналов взаимодействия является опциональным и может быть активировано или выключено в зависимости от формата мероприятия и заказа услуги конкретным экспонентом.*

# **ВНИМАНИЕ: ТЕХНИЧЕСКИЕ ОГРАНИЧЕНИЯ !**

Рекомендуется выполнять работу на персональном компьютере. В текущей версии интерфейс функционала не оптимизирован для мобильных устройств (смартфонов и планшетов).

Для осуществления видеозвонков ваш компьютер должен иметь подключенные микрофон и камеру. В браузере должны быть включены разрешения на использование камеры и микрофона (при первом использовании видеозвонка браузер запросит это разрешение).

НЕ РЕКОМЕНДУЕТСЯ использовать **Internet Explorer** старых версий и **Яндекс браузер**.

Помните, что камера и микрофон должна использоваться только в одной программе (если эта программа интернет-браузер, то только в одном окне)! Если вы используете микрофон и камеру в других программах, то необходимо закрыть эти программы, чтобы не возникало конфликта использования устройств.

При использовании видеозвонков нельзя переключаться на другие страницы сайта и другие вкладки браузера – это приведет к обрыву звонка.

# **ЧАТ С УЧАСТНИКОМ МЕРОПРИЯТИЯ**

О посещении вашего стенда участником мероприятия можно узнать из панели «ПСЕТИТЕЛИ СТЕНДА», которая расположена на странице вашей компании:

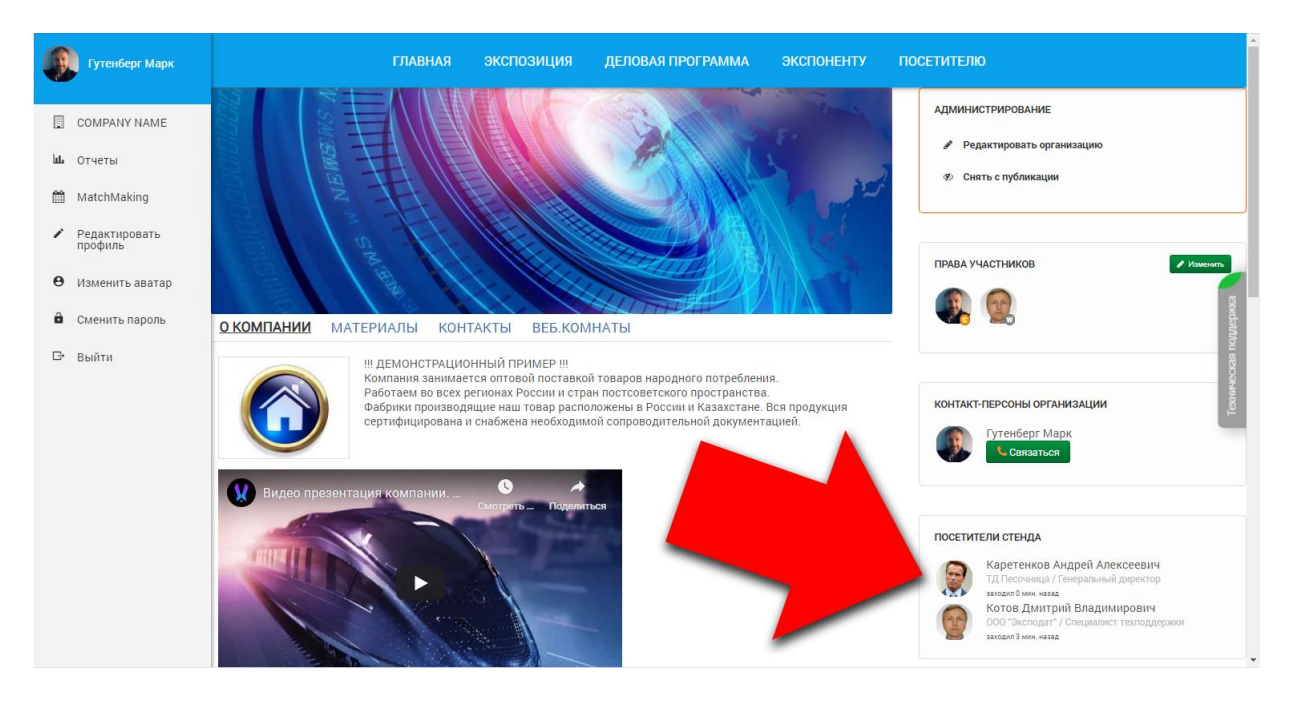

### **Чтобы начать чат с посетителем стенда**:

Выполните следующие действия:

1) Используйте панель «ПОСЕТИТЕЛИ СТЕНДА» на странице вашей компании. На ней выводится список посетителей, в данный момент просматривающих вашу страницу (в рамках онлайн-выставки это приравнивается к «посещению» стенда). Кликните на аватар персоны, с которой вы хотите начать диалог.

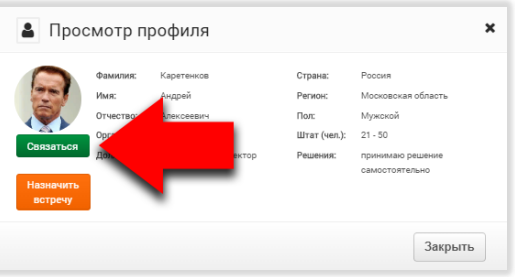

- 2) В открывшемся окне Вы можете ознакомиться с «визиткой» данного посетителя. Если в данный момент он находится в онлайн, то под его аватаром расположена зеленая кнопка «Связаться». Нажмите ее для открытия окна диалога.
- 3) В открывшемся дополнительном окне вы можете начать персональный чат с данным сотрудником. Для отправки сообщения введите его в нижнем поле ввода и нажмите кнопку «Enter».

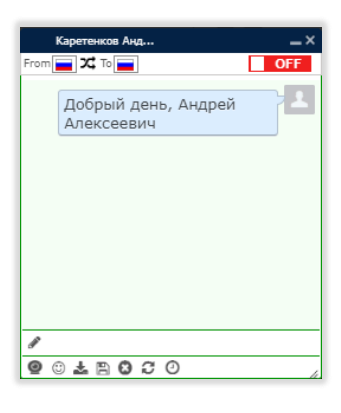

### **Чтобы связаться с представителем другой компании-экспонента:**

Зайдите на страницу экспонента. По правому краю страницы расположена панель, на которой выводятся контакт-персоны экспонента, с которыми можно связаться.

1) Кликните на аватар персоны, с которой Вы хотите начать диалог. Дальнейшие действия, такие же как и для установления контакта с посетителем (2 и 3).

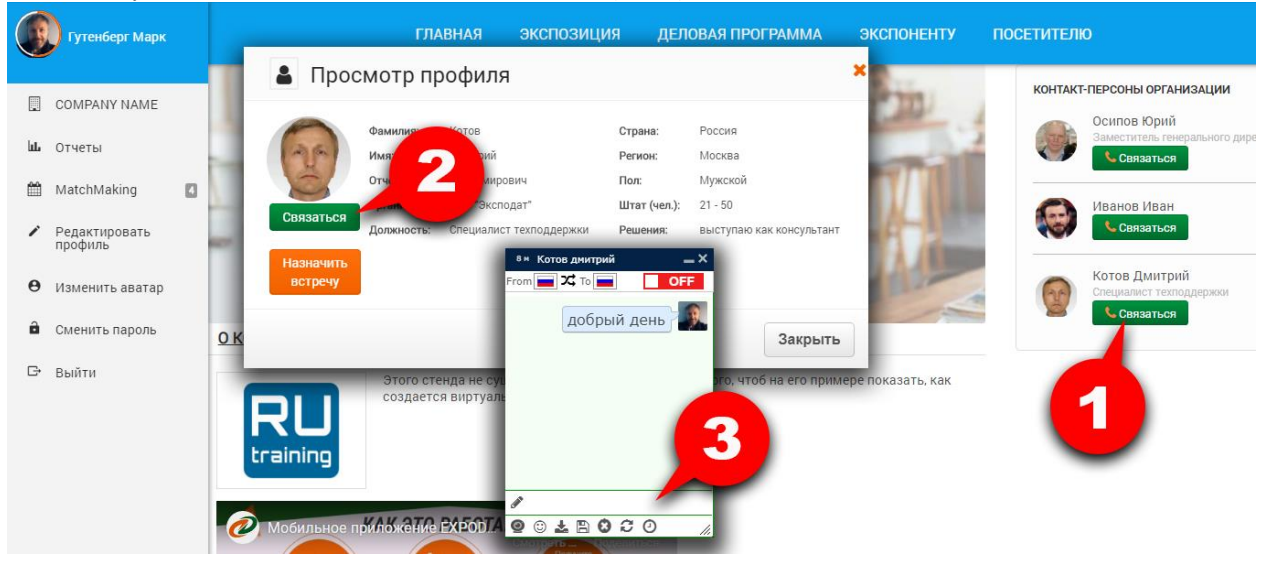

Порядок общения в чате максимально приближен к популярным мессенджерам:

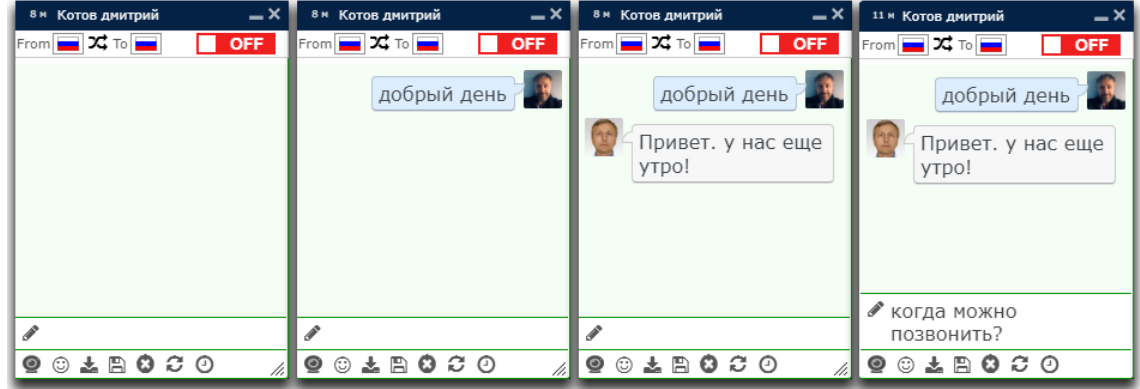

# **Р-2-Р ВИДЕОЗВОНОК УЧАСТНИКУ МЕРОПРИЯТИЯ**

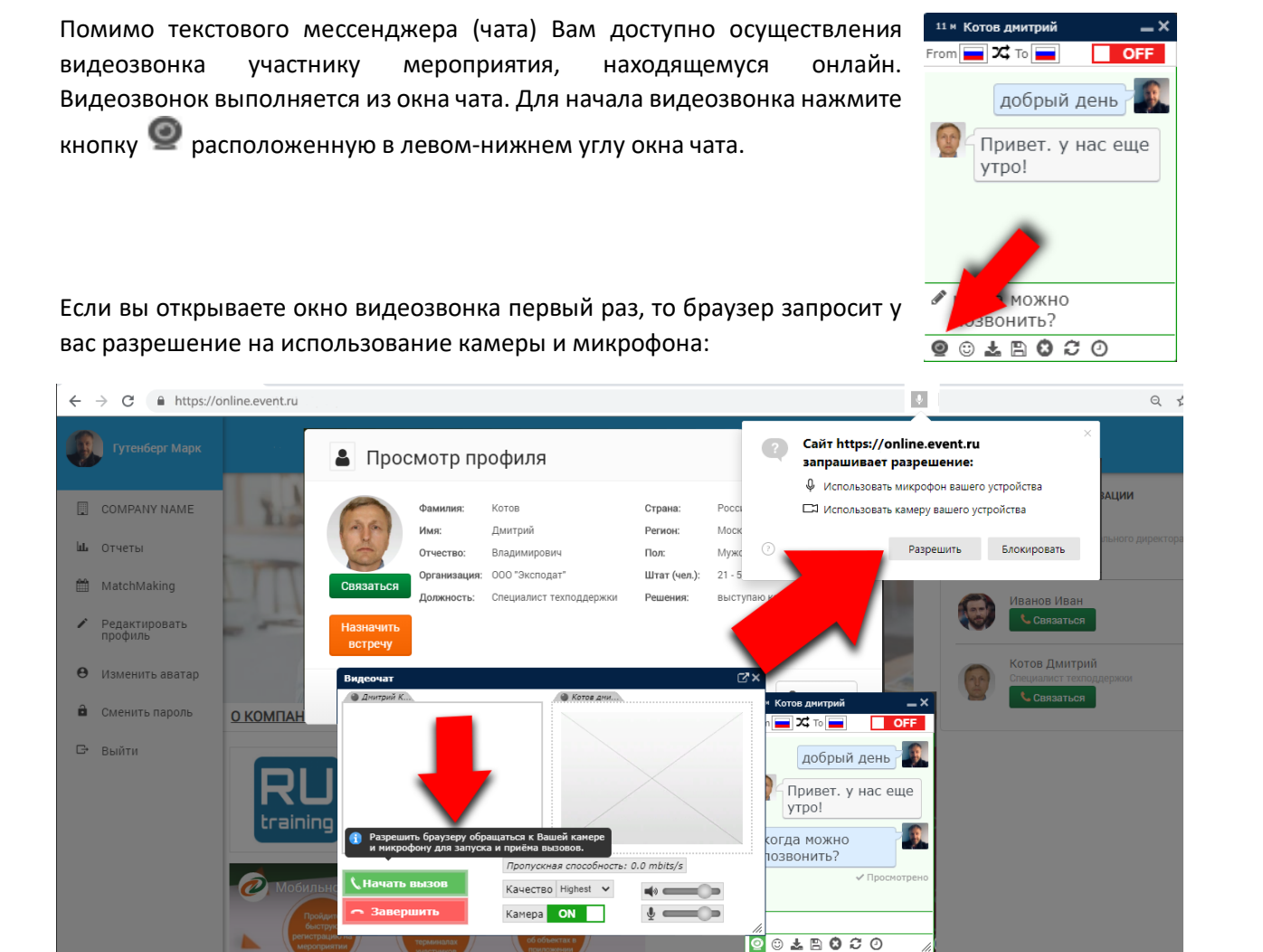

Подтвердите разрешение нажатием кнопки «Разрешить». После этого окно запроса закроется и в окне видеозвонка появится изображение, передаваемое вашей камерой. Ваша камера выводит картинку в левой части окна:

*Если вы хотите совершить звонок без передачи видео (например, если у вас плохой интернет-канал), то переведите переключатель «Камера» в положение «OFF».*

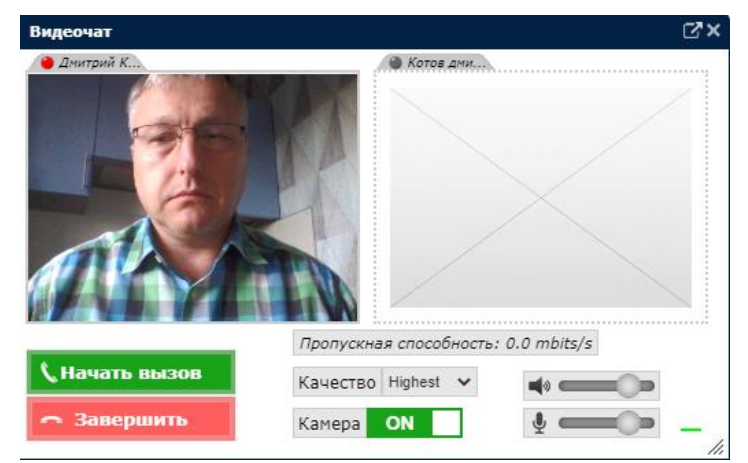

Если вы готовы ко звонку – нажмите кнопку «Начать вызов». В результате экспоненту высвечивается сообщение о входящем вызове и открывается окно чата.

Чтобы принять вызов, в окне чата абонент должен кликнуть на кнопку •, в результате у него откроется такое же как у вас окно видеозвонка в котором необходимо нажать кнопку «Принять вызов».

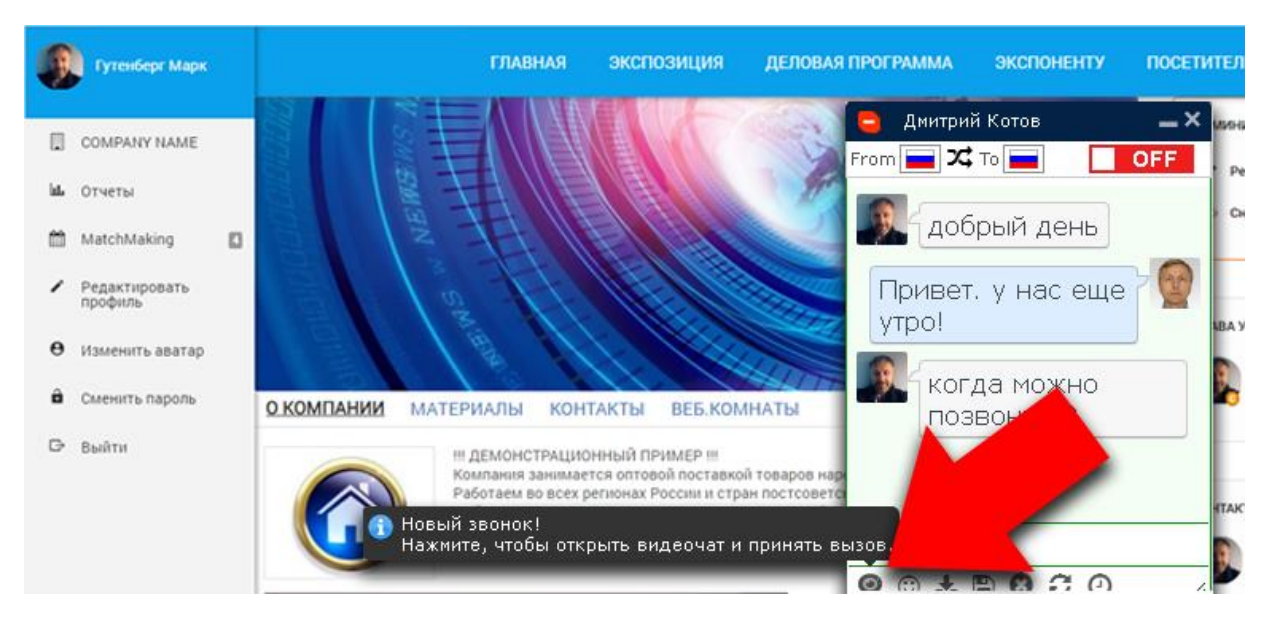

После того как абонент «поднимет трубку» - в правой части окна вызова появится изображение с его камеры. Теперь можно начинать диалог.

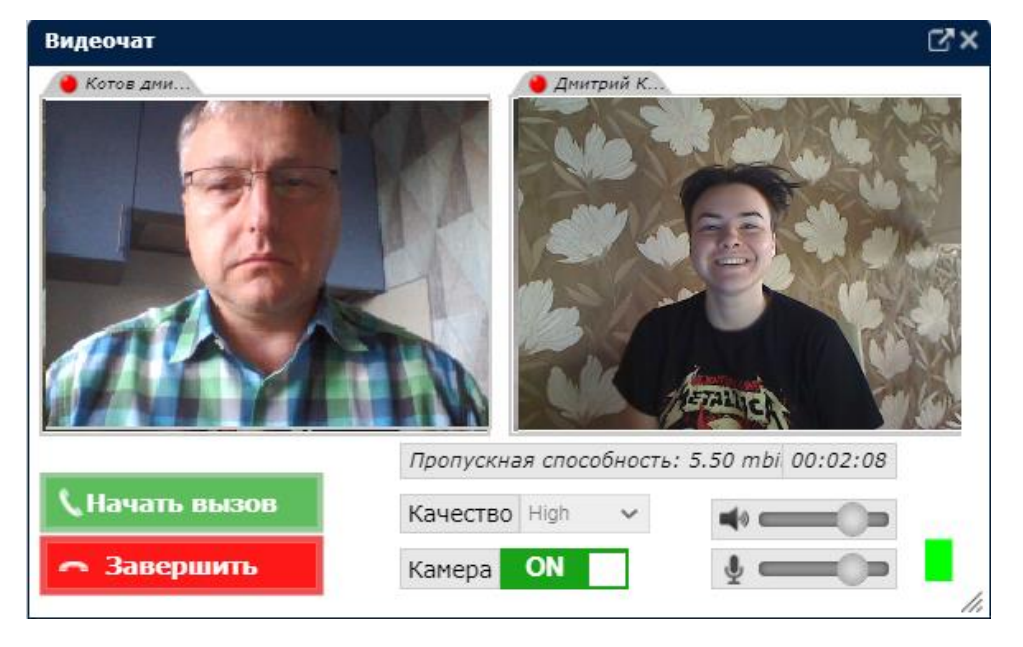

Для завершения звонка – нажмите кнопку «ЗАВЕРШИТЬ».

### **ОБРАТИТЕ ВНИМАНИЕ:**

Во время выставки сотрудники экспонентов должны **быть авторизованы на сайте выставки, чтобы иметь статус «online»**. Если пользователь не предпринимает никакой активности на сайте выставки, то его сессия автоматически завершается - он переходит в статус «offline» и становится не доступен для звонка.

# **ИСПОЛЬЗОВАНИЕ РЕЖИМА НАЗНАЧЕНИЯ ВСТРЕЧИ - MatchMaking**

Подготовительные действия.

Для сотрудников, которые будут коммуницировать с посетителями, Администратор стенда должен **включить флаг «Контакт-персона»**. Это делается в панели «ПРАВА УЧАСТНИКОВ».

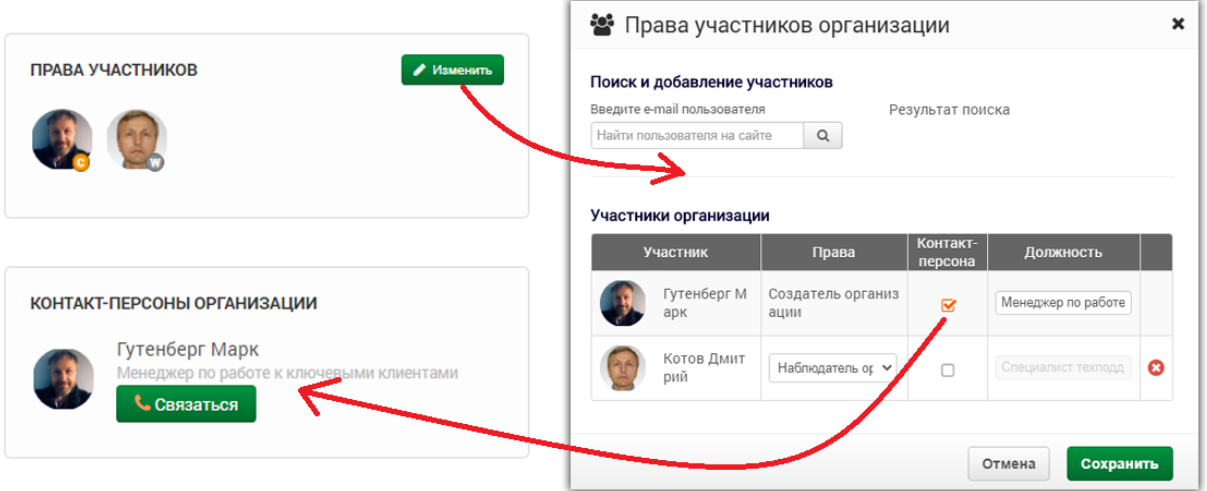

В результате данный сотрудник появится в панели «КОНТАКТ-ПЕРСОНЫ ОРГАНИЗАЦИИ» и при клике на аватар этой персоны появляется доступ к «Назначению встречи» с этой персоной.

Каждый сотрудник, который будет коммуницировать с посетителями, до начала мероприятия должен **авторизоваться на сайте** (войти со своим логином/паролем) **и зайти в пункт меню пользователя «MatchMaking».** В результате для него будет автоматически создано расписание встреч. По умолчанию, расписание активируется на все дни выставки с началом в 9:00, окончанием в 18:00 и интервалами на одну встречу в 30 минут. Каждый пользователь может изменить настройки расписания в соответствии со своими задачами, это делается в закладке «График работы».

Ниже описан порядок действий посетителя по назначению встреч. Вы, как участник выставки, так же можете выступать в качестве посетителя других стендов.

Зайдите на страницу интересующего экспонента и в панели «КОНТАКТ-ПЕРСОНЫ ОРГАНИАЗЦИИ» кликните на кнопку «СВЯЗАТЬСЯ» расположенную напротив персоны, с которой Вы хотите встретиться.

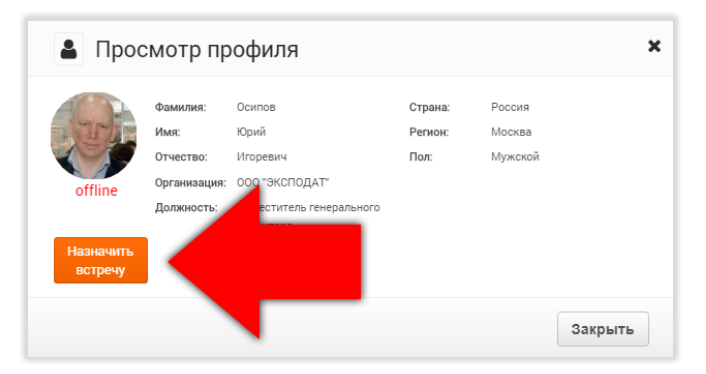

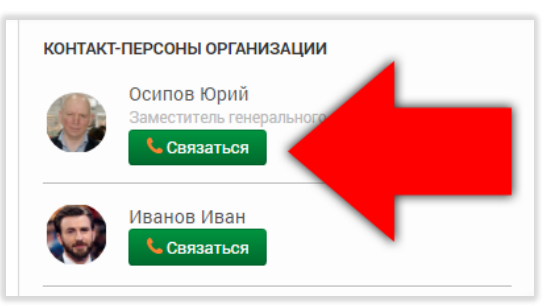

В результате будет отрыто окно с профилем контакт-персоны. Нажмите кнопку «Назначить встречу» чтобы выбрать время для встречи.

Выбор времени определяется расписание данной персоны и свободными интервалами времени.

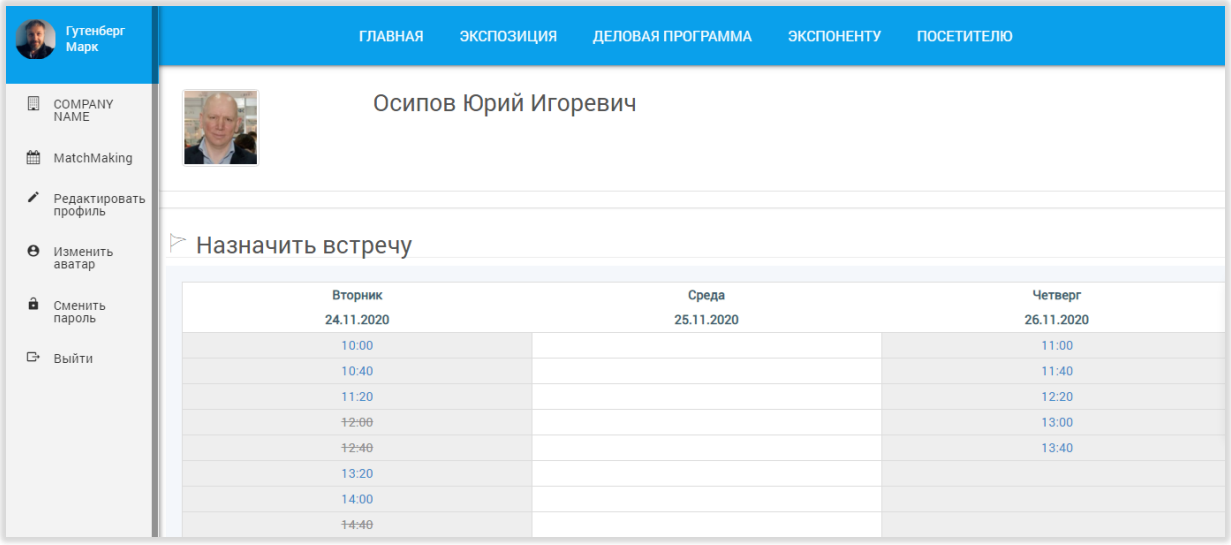

Кликните на удобной для вас дате и времени. На следующем шаге необходимо указать информацию о цели вашей встречи: выберите из списка тему встречи и при необходимости укажите комментарий. Затем нажмите кнопку «Продолжить»:

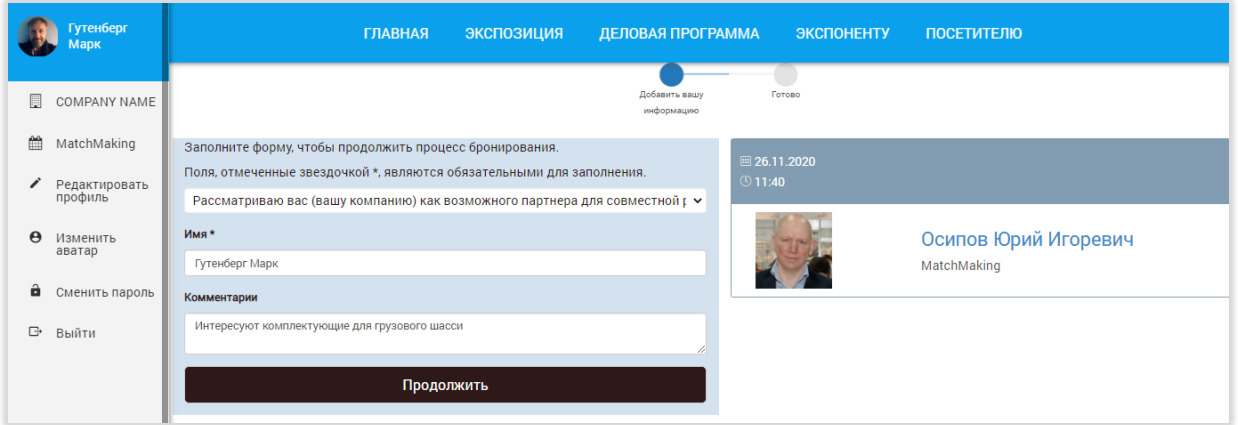

В результате вы получите подтверждение что ваш запрос передан контакт-персоне экспонента.

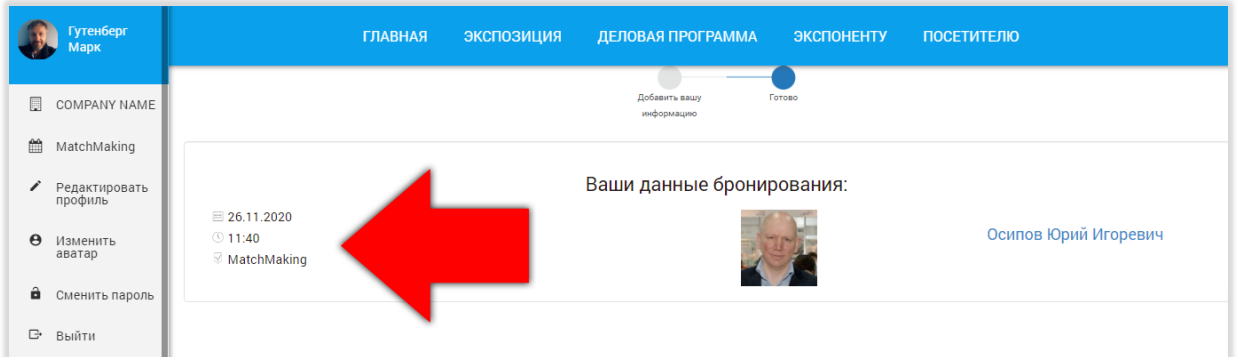

Просмотреть запланированные встречи можно в меню пользователя «MatchMaking»

В разделе «Список встреч» вы увидите все встречи, который ждут вашего подтверждения, уже назначены или уже состоялись.

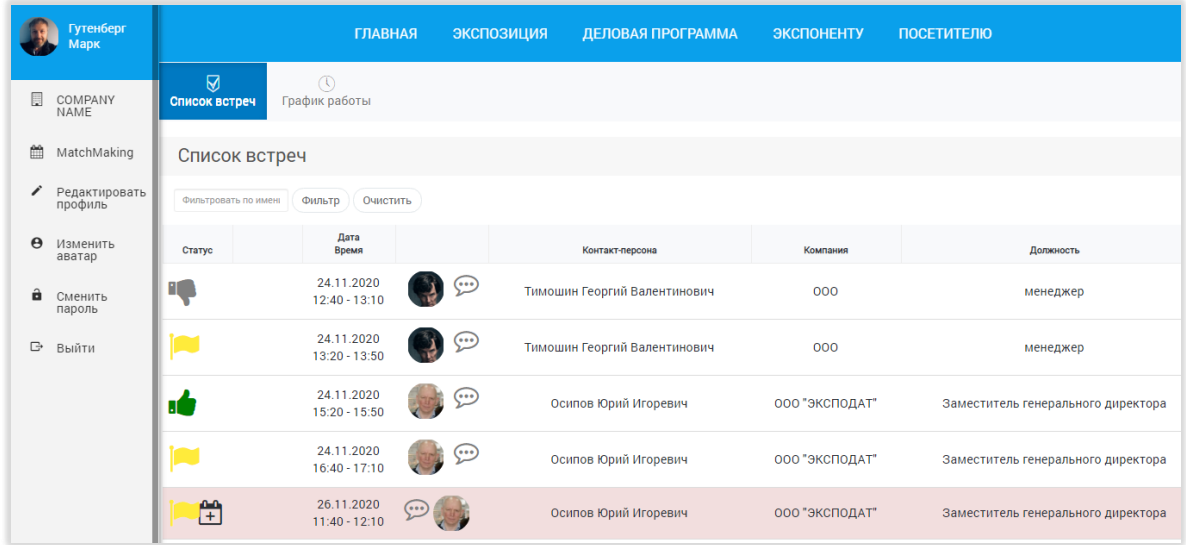

Статус встречи обозначен соответствующими пиктограммами:

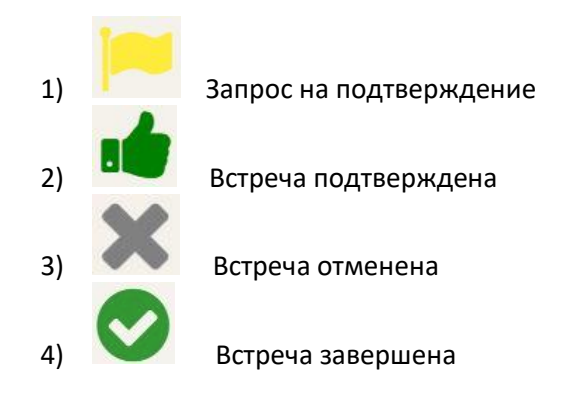

*Изменение статуса встречи производится путем неведения курсора на пиктограмму и выбора из выпадающего списка нового статуса.*

Пиктограмма означает, что это инициатором данной встречи являетесь именно Вы.

Участник выставки, которому вы назначили встречу должен подтвердить ее. Подтверждение производится изменением статуса на «Встреча подтверждена»

За 15 минут до начала встречи рядом со значком статуса появится кнопка (ссылка) перехода в переговорную комнату.:

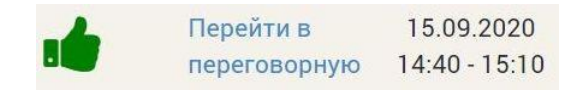

При нажатии на нее вы перейдете в новую вкладку браузера, где откроется Интерфейс переговорной комнаты, в которой вы можете, включив камеру, пообщаться с одним или несколькими участниками, показать им экран своего компьютера, использовать текстовый чат, загрузить презентацию и дополнить ее заметками.

# **ПОРЯДОК ПОЛЬЗОВАНИЯ ПЕРЕГОВОРНОЙ КОМНАТОЙ**

При входе в переговорную комнату вы увидите окно выбора режима участия в переговорах.

- 1 Участие с возможностью включения камеры и микрофона
- 2 Участие только в качестве слушателя

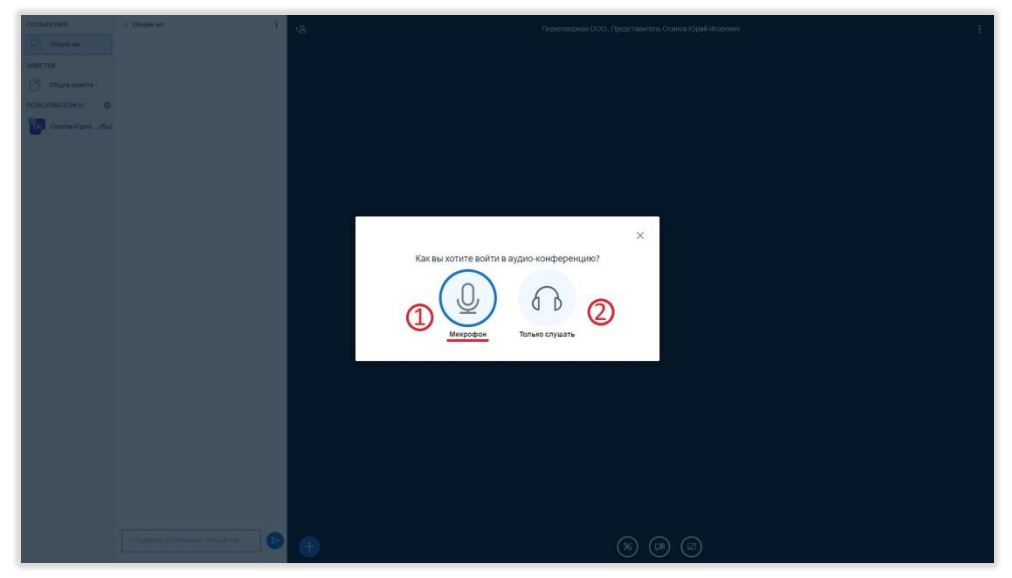

Если вы вошли, используя режим микрофона, то увидите окно теста вашего оборудования (микрофон/динамики). **ВНИМАНИЕ!!! Громкость ваших динамиков не должна быть на нулевой отметке!!!**

 $\times$ Это тестирование звука, его слышите только вы. Скажите несколько слов в микрофон. Слышите ли вы себя? Нет

Произнесите несколько слов. Если вы услышали из динамиков свой голос, нажмите **ДА**. Если не услышали, нажмите **НЕТ**. Откроется окно ручной настройки оборудования

Отметьте в выпадающих списках актуальные значения. Чаще всего работает режим – по умолчанию.

После нажатия кнопки Повторить вы вернетесь к

окну Тестирования звукового оборудования. Если звук работает корректно, нажмите – **Да**. После этого вы попадете в виртуальную переговорную комнату.

## **ПЕРЕГОВОРНАЯ КОМНАТА**

Внутри комнаты у участников есть возможность общаться друг с другом используя веб-камеру, писать текстовые сообщения в чате, загружать презентации или показывать экран своего компьютера. Кнопки управления размещены в нижней части экрана и предназначены для:

1. Включение/выключение микрофона

- 2. Изменение режима участия (участник/слушатель)
- 3. Включение/выключении вебкамеры

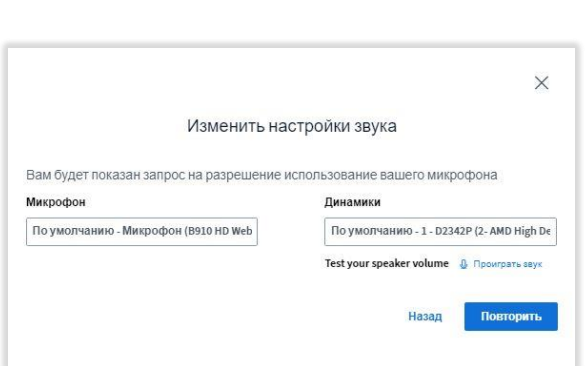

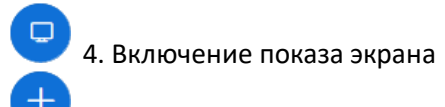

 5. Получение прав ведущего, а также кнопка для загрузки презентации и включения показа видео роликов с внешних источников

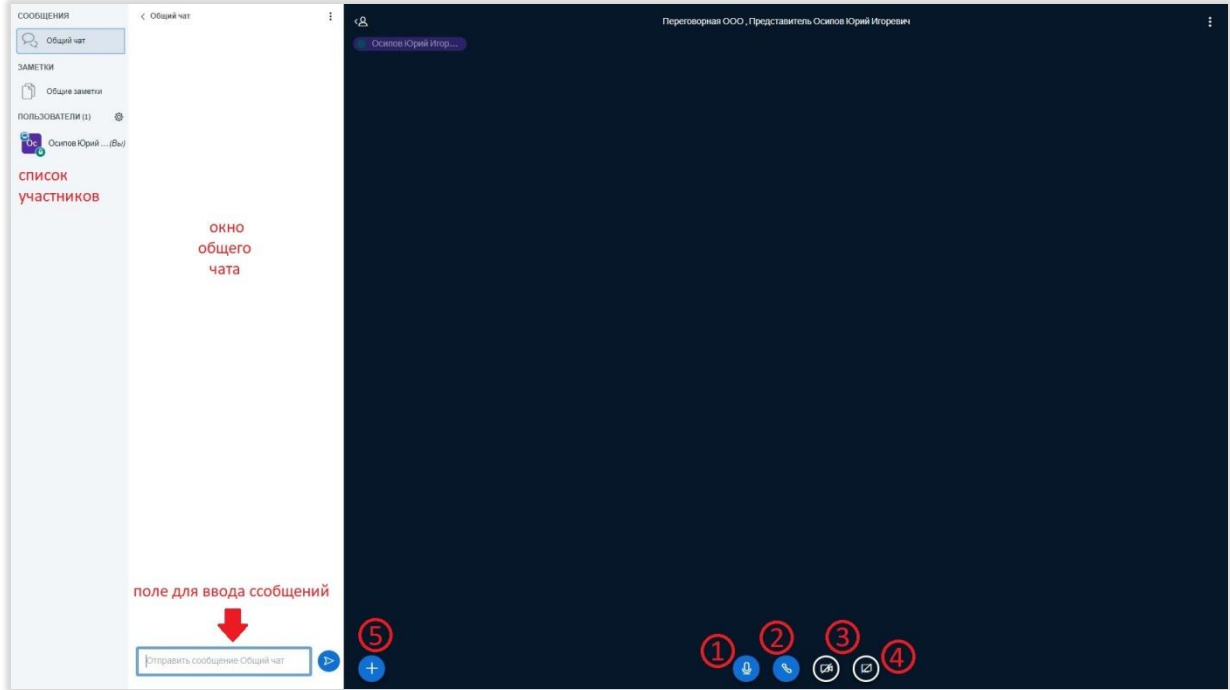

На рисунке ниже указано размещение кнопок управления

По левому краю экрана расположено окно чата (и поле ввода сообщений) и список участников.

Для включения веб-камеры нажмите на кнопку 3. Откроется диалог настройки камеры

Выберите используемую веб-камеру и качество передаваемой картинки. Нажмите кнопку «Начать трансляцию с веб-камеры». На экране появится окно с изображением вашей камеры. Это же окно будут

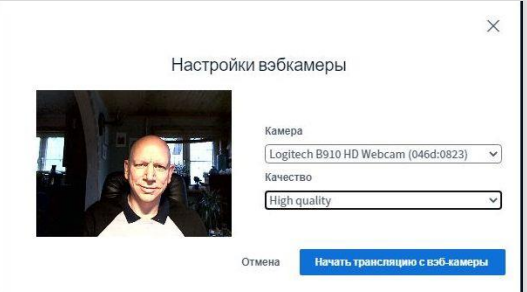

видеть другие участники встречи. Вы так же увидите изображения веб-камер других участников. У вас есть возможность увеличивать изображения с веб-камер на весь экран или наводить «фокус на текущего спикера.

Если в процессе переговоров у участников возникает необходимость продемонстрировать экран своего компьютера, например для показа Презентации, необходимо нажать кнопку 5 и получить права ведущего.

### **ВКЛЮЧЕНИЕ ПОКАЗА ЭКРАНА**

Нажмите кнопку 4. Откроется диалог выбора режима показа экрана

У вас есть возможность показать экран полностью. В этом случае вы увидите многократно повторяющийся ваш экран. Перейдите в другое окно, другие участники будут видеть все, что видите вы.

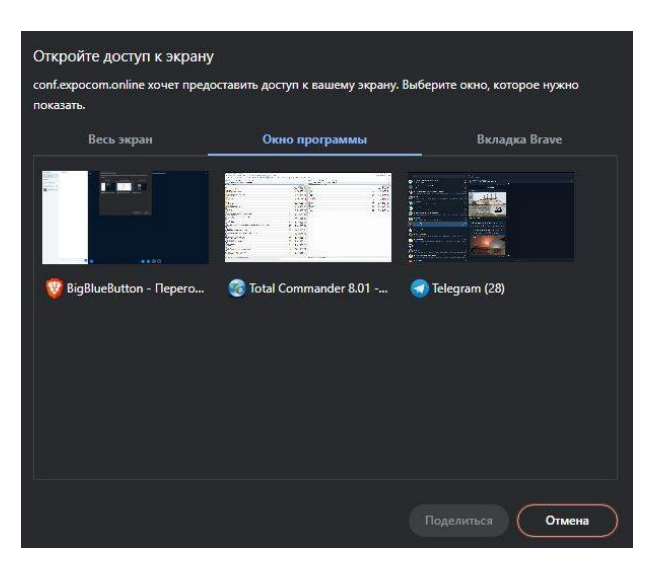

Так же можно явным образом указать окно любого приложения, открытого на вашем компьютере.

В третьей вкладке предлагается выбрать для показа любую вкладку вашего активного браузера.

Как только внутри виртуальной комнаты откроется показ вашего экрана, вам нужно перейти в окно, которое вы собираетесь демонстрировать. Курсор мыши так же будет виден всем участникам встречи.

Если вам необходимо загрузить презентацию во внутренне хранилище комнаты, нажмите кнопку 5, получите права ведущего, затем снова нажмите кнопку 5.

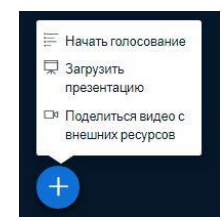

Выберите пункт Загрузить презентацию.

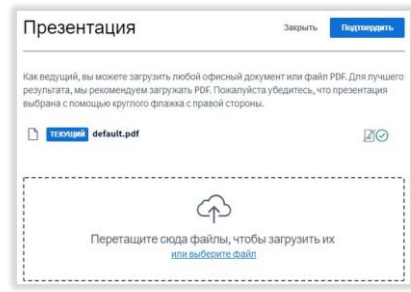

Загрузите презентацию в формате pdf или pptx. Нажмите кнопку **Подтвердить**. После загрузки презентации у всех участников встречи она автоматически откроется на экране. Если

это не произошло, нажмите кнопку в правом нижнем углу экрана переговорной комнаты.

### **ОКОНЧАНИЕ ВСТРЕЧИ**

Для окончания встречи нажмите ТРИ ТОЧКИ в правом верхнем углу экрана и выберите пункт «**Закончить конференцию**». Если вы хотите покинуть встречу до ее окончания, выберите пункт «**ВЫХОД**».

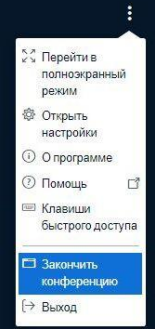

### **ИСПОЛЬЗОВАНИЕ ВЕБИНАРНОЙ КОМНАТЫ, ПРЕДОСТАВЛЕННОЙ ЭКСПОНЕНТУ**

### **ВХОД В ВЕБИНАРНУЮ КОМНАТУ:**

Для экспонентов, получивших в пакете услуг опцию «Вебинарная комната» выполнение каких-либо настроек не требуется – все подготовка выполняется поставщиком услуги.

Чтобы убедиться в подключении данного функционала зайдите на страницу вашей компанииэкспонента. В меню страницы вы должны увидеть дополнительный пункт «ВЕБ.КОМНАТА» (на рисунке ниже позиция 1):

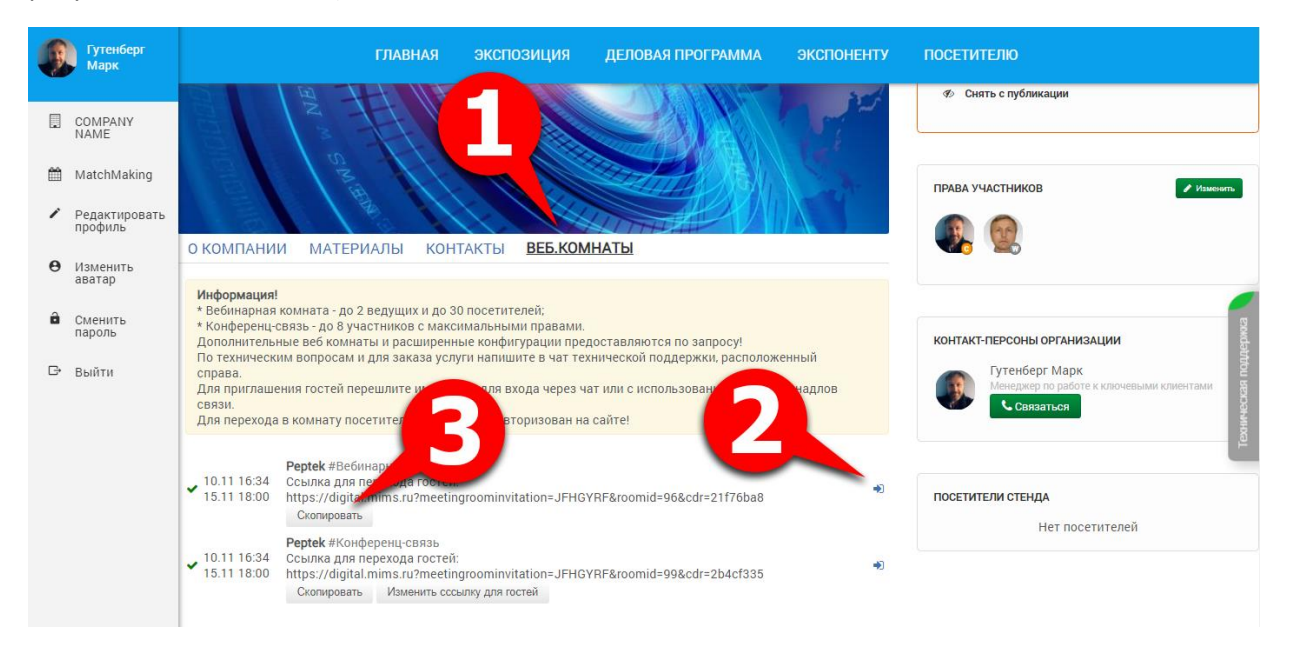

Данный пункт меню открывает закладку, которая видна только экспоненту. Посетители этой закладки не видят. Закладка содержит **кнопку перехода в вебинарную комнату для экспонента и код ссылки для посетителя**.

Для входа в вебинарную комнату вам, как представителю экспонента, необходимо использовать кнопку, указанную в позиции 2 на рисунке выше.

Вход Посетителем осуществляется по ссылке – её необходимо передать посетителю. На закладке расположена кнопка «**Скопировать**» (позиция 3), которая позволяет сохранить в буфер ссылку на вебинарную комнату.

Предать ссылку посетителю можно любыми удобными способом: по электронной почте или посредством мессенджера, но ВАЖНО ПОМНИТЬ: чтобы войти в комнату, посетитель должен быть авторизован на сайте мероприятия - предварительно должен войти в свой личный кабинет участника (посетителя или экспонента).

Одним из наиболее удобных способов приглашения в вебинарную комнату (передачи ссылки) может быть чат с посетителем стенда. Примерный порядок действия для этого сценария может выглядеть так:

На странице вашей компании имеется панель «ПОСЕТИТЕЛИ СТЕНДА». В ней выводится список участников, которые в данный момент просматривают страницу вашей компании. Кликните в области аватарки посетителя (позиция 1 на рисунке ниже) чтобы открылось окно с данными участника. Нажмите на кнопку «**Связаться**» расположенную в позиции 2. В результате откроется окно чата с посетителем (позиция 3).

Используйте чат для того, чтобы начать диалог с посетителем – предложите ему посетить ваш вебинар комнату и вышлите сообщением ссылку для перехода в вашу вебинарную комнату.

Посетитель сможет перейти в комнату непосредственно из окна чата – просто кликнув на ссылку в сообщении.

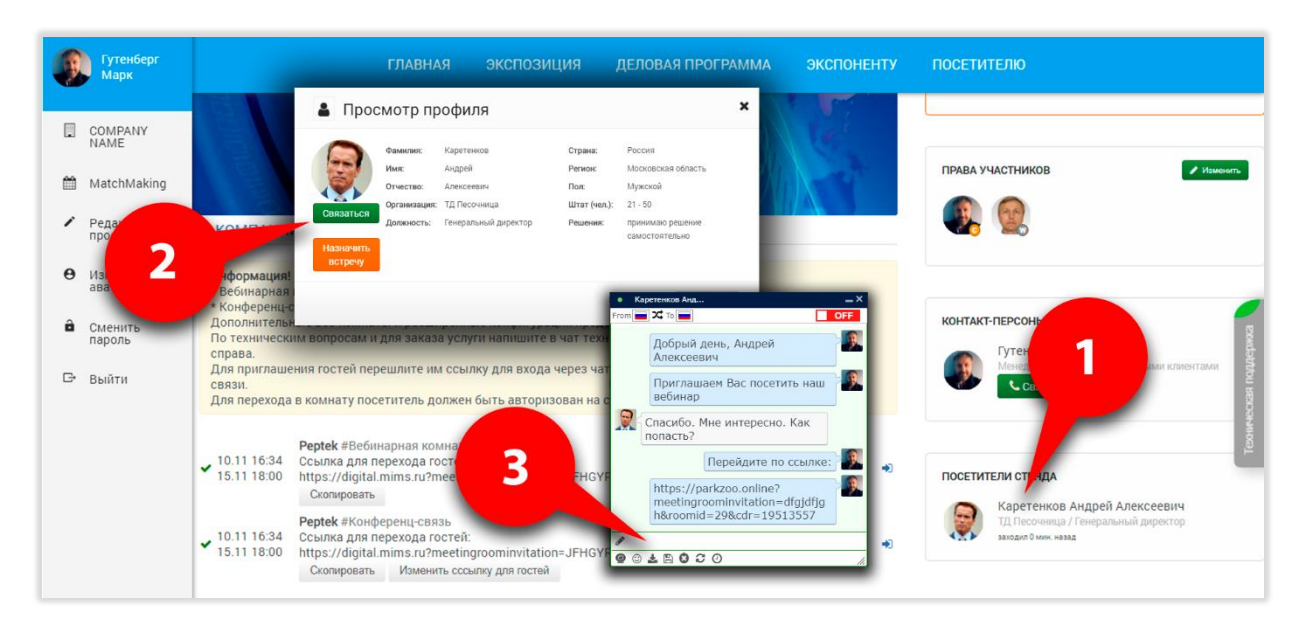

### **РАБОТА В ВЕБИНАРНОЙ КОМНАТЕ:**

Окно вебинарной комнаты выглядит следующим образом:

Слева расположено окно, в котором отображается список пользователей, которые сейчас «находятся в комнате». Справа отображаются окна, транслируемые видеокамерой участников комнаты. Внизу расположены управляющие кнопки.

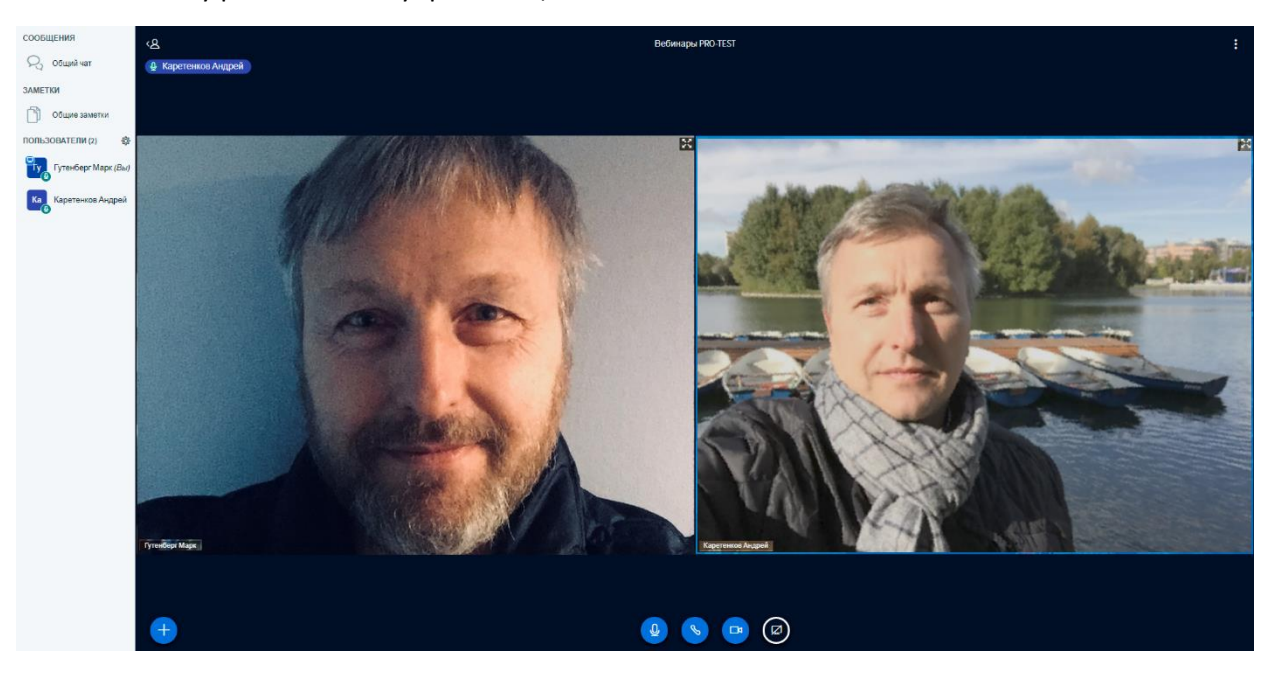

Комната позволяет обеспечить не только видеоконференцию, но использовать функции демонстрации экрана (показать рабочий стол компьютера ведущего) или загрузить и показывать в отдельном окне презентационные материалы (PDF или PowerPoint).

Для загрузки презентации используйте управляющую кнопку слева-внизу:

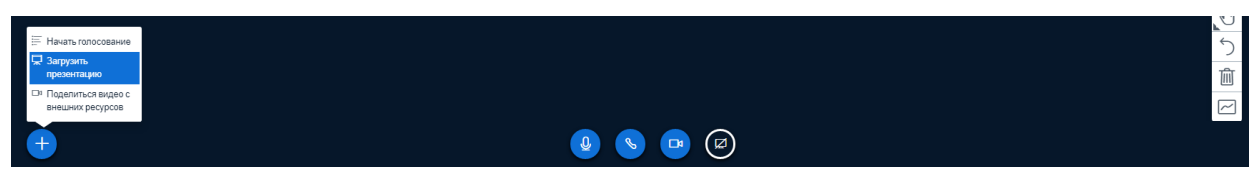

Загруженная презентация (или демонстрируемый экран) выводятся в отдельном окне. Оно может быть распахнуто на весь экран или показываться вместе с окнами видеокамер участников. Каждый участник может изменить настройки видимых окон персонально для себя (увеличить/распахнуть/скрыть)

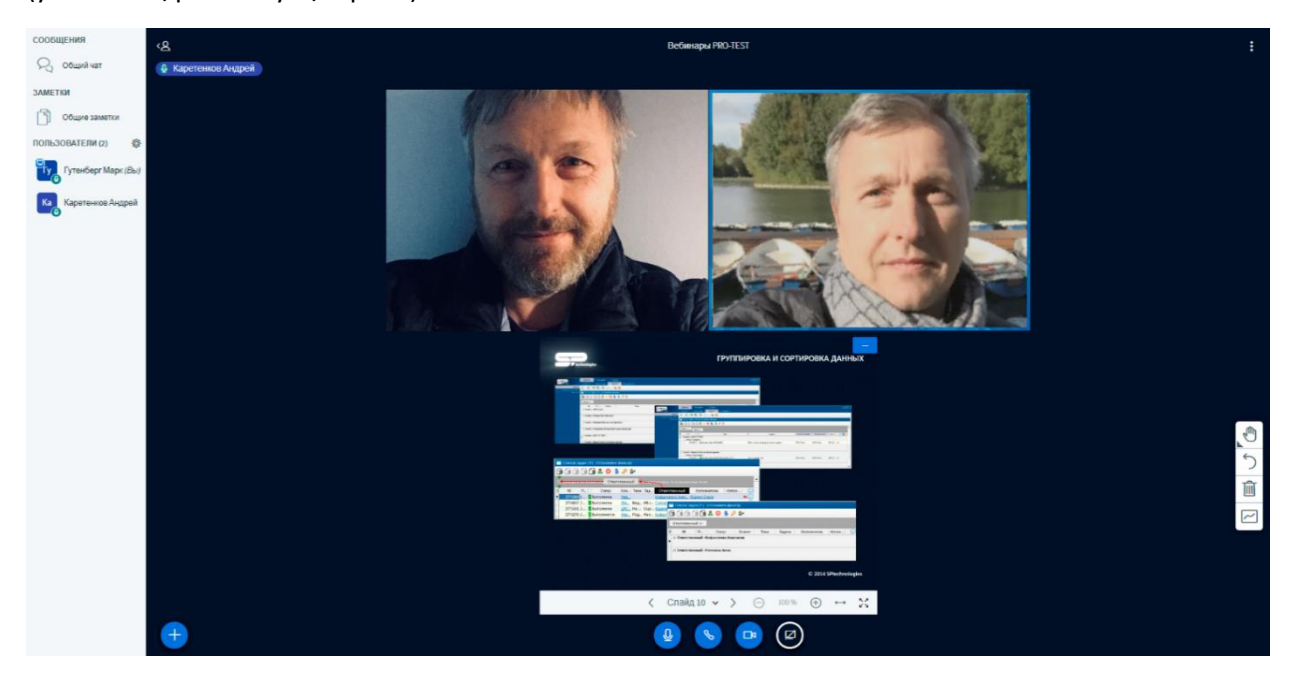

Если к комнате подключаются дополнительные участники, то они также могут включить свою видеокамеру и полноправно участвовать в конференцсвязи.

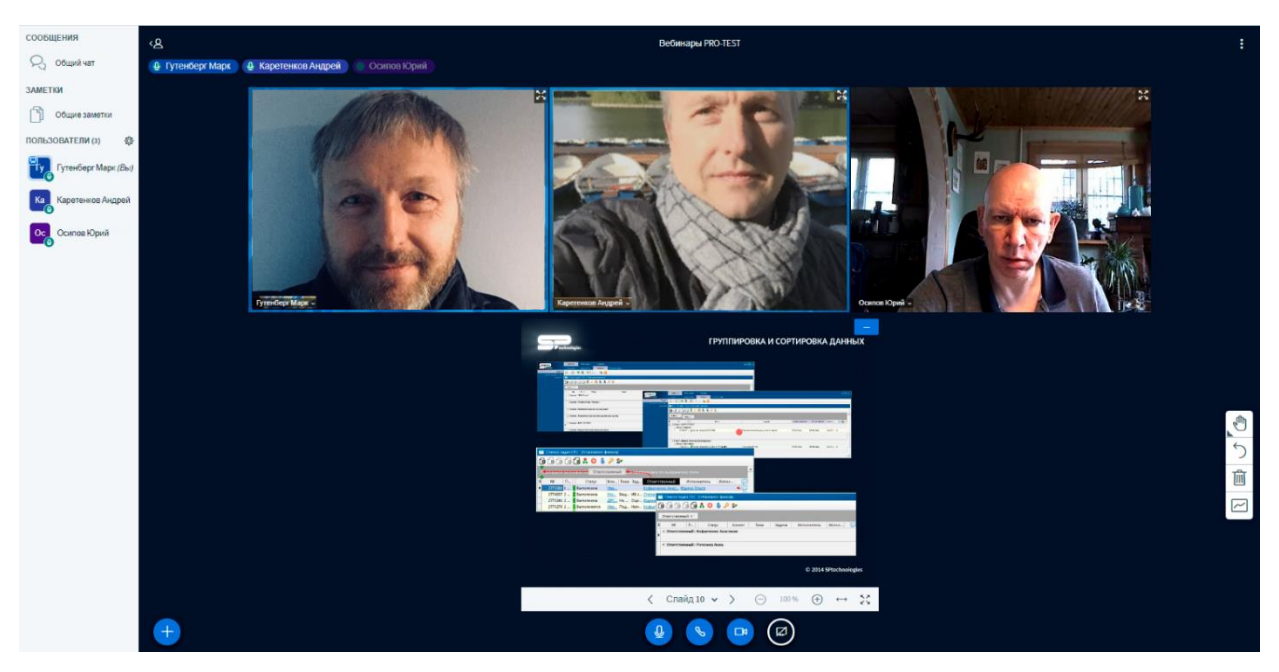

Для выхода из вебинарной комнаты используйте меню, расположенное в верхнем-правом углу экрана (позиция 1 рисунка справа) и команду «Выход» (позиция 2):

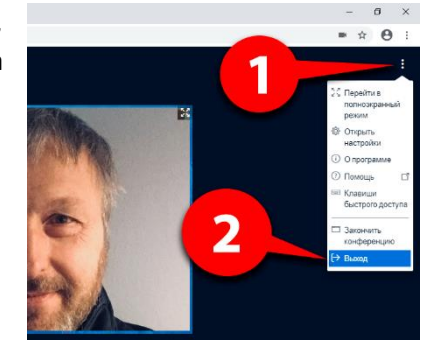